# OVERDRIVE Ordering Procedures

For Public Libraries

## Contents

| What's OverDrive?               | 2 |
|---------------------------------|---|
| Accessing Overdrive Marketplace | 2 |
| Finding Items                   | 2 |
| Searching                       | 2 |
| 1. Basic Search                 | 2 |
| 2. Advanced search              | 3 |
| 3. Insights and Featured        | 4 |
| 4. Suggestion Carousals         | 4 |
| Adding Items to your cart       | 5 |
| Purchase Option Terminology     | 5 |
| Carts                           | 6 |
| Managing Carts                  | 6 |
| Ordering                        | 7 |
| Verify Items                    | 7 |
| Order your Cart                 | 7 |
| Pricing                         | 7 |
| Statistics                      | 7 |

#### What's OverDrive?

OverDrive is one of our eContent vendors, providing access to both eAudio and eBooks. While magazines are also available on Overdrive, subscriptions for these are handled by Parkland staff.

## Accessing Overdrive Marketplace

visit <a href="https://marketplace.overdrive.com/Account/Login">https://marketplace.overdrive.com/Account/Login</a> and login with your username and password. If you do not have this information contact <a href="mailto:Libraryservices@prl.ab.ca">Libraryservices@prl.ab.ca</a>

## Finding Items

When you log in to the Marketplace you'll be taken to the dashboard. There are three different methods of searching the platform for items.

#### Searching

- 1. Basic Search Bar
- 2. Advanced Search
- 3. Insights and Featured
- 4. Suggestion carousals

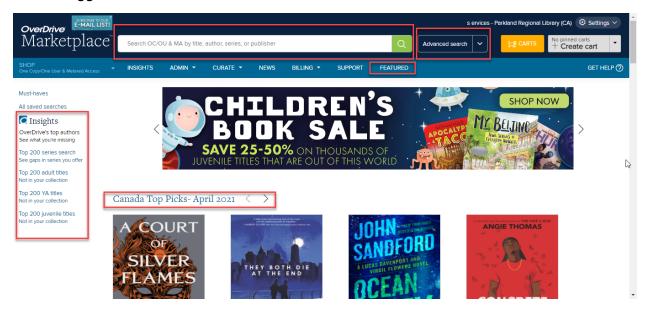

#### 1. Basic Search

Type a keyword (title, author, subjects, etc.) into the *Search* field and click on the search button (the magnifying glass icon).

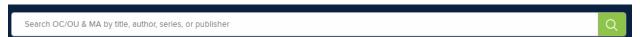

#### 2. Advanced search

Click on the *Advanced Search* button to create a more complex search. Use the limits to narrow your search including: formats, subjects, publisher details, publication details, price, holdings, etc.

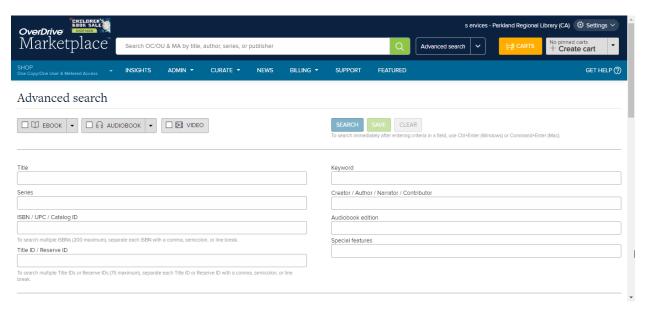

You can also create a search to display items based on their hold ratio.

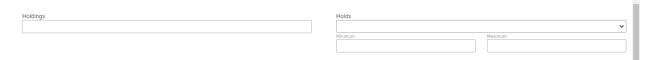

If you create an advanced search that you want to reuse later it can be added to your saved searches. Set the search parameters, click the save button at the top or bottom of the advanced search page, name it and give it a description, then click save. Saved searches can be found in the advanced search dropdown menu.

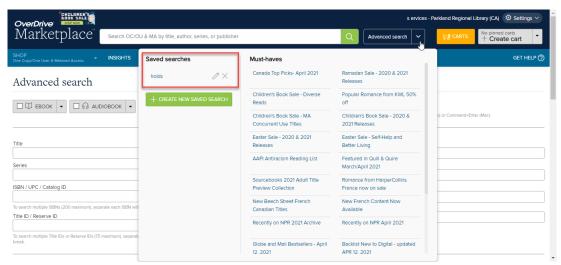

#### 3. Insights and Featured

Overdrive has created lists for suggested titles. They can be located on the left of the Market place or for more options and suggestions select the Features tab.

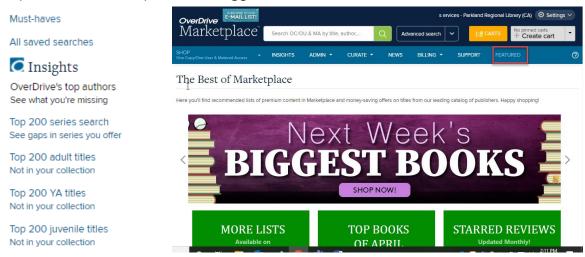

#### 4. Suggestion Carousals

On the main page of Marketplace, Overdrive has created and keeps updated many carousals.

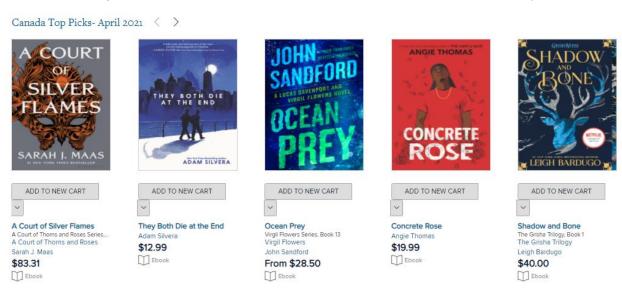

### Adding Items to your cart

When you find an item you want:

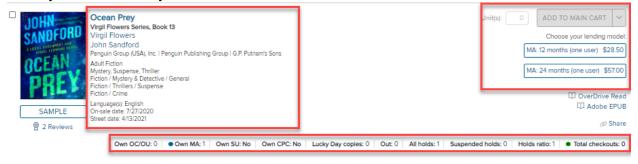

- 1. Verify the title, author, format, etc. If the item is already owned by the system statistics will display at the bottom of the item information.
- 2. If there are multiple <u>lending models</u> for a title you will need chose which one you want to purchase.
- 3. Then click on the *Add to cart* button next to it. If you have not already created a cart, you can do it this point.

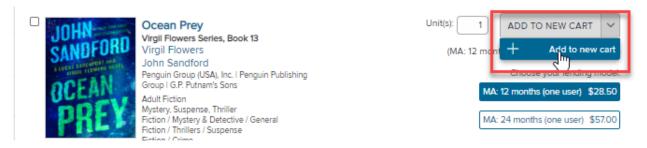

4. The title will be added to your cart.

#### **Purchase Option Terminology**

There are several different lending models available on Overdrive:

**OC/OU** (one copy/one user): Title borrowed by one user at a time, others place holds. The title stays in our collection with no conditions.

**MA** (Metered Access): Title borrowed by one user at a time, others place holds. There is some kind of condition on access that limits the time we will have this title such as:

MA: 12 monthsMA: 26 checkouts

Cost per circ: We're charged a fee for each use of the item. You cannot order these items.

**Media Do Reader format**: This format is not compatible with our licensing agreement with Overdrive. We cannot purchase titles in this format.

#### Carts

Click on the *Cart* button on the top right of the page to view all titles currently in your cart. You can create a cart by selecting *create cart*.

When you can create a cart be sure to name it using the naming conversion [Library code] – [format] and include your fund information in the description.

You can also pin your carts if you would like to see the totals while you are shopping. It will display on the right side of the screen.

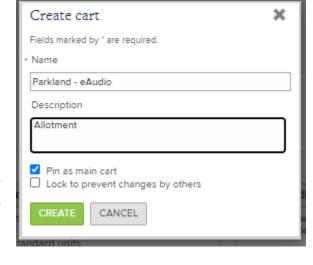

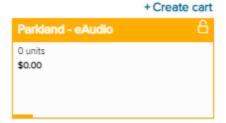

#### **Managing Carts**

You can look at the items you've selected by going to the carts menu and selecting your cart. Your cart contains a cart summary including costs and an item count.

Actions that can be preformed

- Delete titles from the cart
- Move titles to another cart
- Add or remove columns from the item display
- Set lending modeling

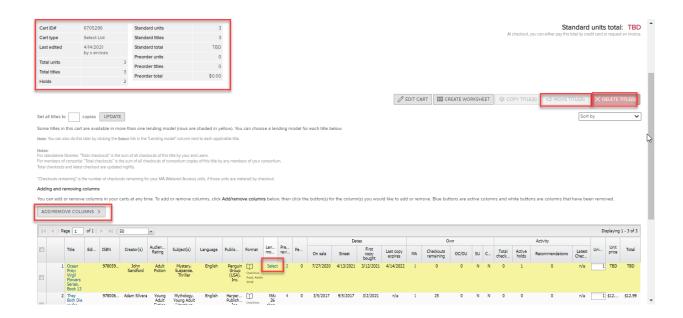

## Ordering

#### Verify Items

First, make sure your cart has only allotment or bill direct items in it and does **not** contain titles that are published after the end of October in the current year.

If you would like to save a spreadsheet of the titles in your cart, select *create worksheet* or *Create Quote*.

## Order your Cart

To order your cart submit the *Library MARC Order Cart* form on the PRL support site (http://support.prl.ab.ca/index.php/forms/ebook-orders-form/)

When Parkland's acquisitions department processes your order, they will download the cart and delete it. They will then email you to let you know that your order has been processed.

## Pricing

Prices in the Marketplace are in Canadian dollars, but be aware that preorder prices will sometimes fluctuate before the publication date.

#### **Statistics**

Monthly checkout statistics for your patrons are available in the Polaris reports module. The *Insights* tab in the Marketplace can be used to access reports on general collection activity.

## Questions? Contact your PRL consultant